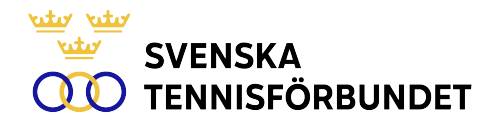

# *GUIDE TOURNAMENT PLANNER – SOMMARTOUR/VINTERTOUR*

Uppdaterad: 2024-06-29

De administrativa rutinerna för hantering av Sommar- och Vintertour-tävlingar skiljer sig jämfört med andra tävlingar.

Den korta tidsperioden från anmälningstidens slut till tävlingens start ställer krav på att information om anmälningar, anmälningslistor, lottningar och speltider kan publiceras till spelare och övriga intressenter på ett korrekt sätt.

En av skillnaderna är att en anmälningslista innehållande samtliga anmälda spelare skall publiceras på Tävling Online fem dagar före första kvaldagen. Anmälningslistan skall presenteras i Veckoratingsordning (senast tillgängliga enligt WTN), dvs en numrerad lista med information om spelare tillhör huvudklass, kvalklass eller reservlista.

En annan förändring är att anmälan och sign-in endast kan göras digitalt via Tävling Online. Denna funktion införs från och med den 1 maj 2023. Notera även att det från den 1 maj 2024 är ett krav att använda appen SvTF Turnering för Sommar- och Vintertourtävlingar.

OBS! Samtliga anmälningar skall göras via Tävling Online. Anmälningar som görs på annat sätt accepteras inte och kan inte heller hanteras och administreras i Tävling Online. Undantag gäller för wild card-spelare som kan läggas till manuellt fram till lottningstillfället. Observera att det är tävlingsledarens ansvar att kontrollera så att wild card-spelare har giltig licens och rating (WTN) i samband med anmälan.

Även sign-in skall göras digitalt. Mer om detta i beskrivningarna nedan.

## *ÖVERGRIPANDE*

Nedan följer en övergripande sammanställning som steg för steg visar hur du gör i Tournament Planner.

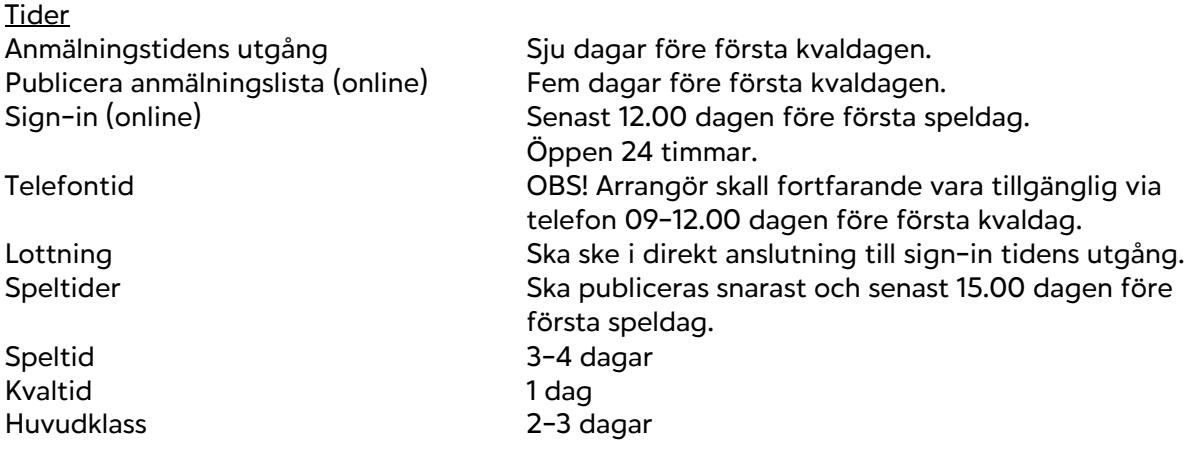

#### *VECKORATING*

Senast tillgängliga Veckorating (WTN) används vid publicering av anmälningslista och seedning. Detta kan innebära att Veckoratingen ändras mellan publiceringen av anmälningslistan och seedningen. Den Veckorating som gäller vid publiceringen av anmälningslistan skall användas för att bestämma vem som kommer med i huvudtävling, kval och reservlista. Veckoratingen vid lottningstillfället skall användas för seedning. Veckoratingen vid lottningstillfället avgör även ordningen för Lucky Losers. Notera att anmälningslistan skall skapas och publiceras i Tävling Online och inte i Tournament Planner.

#### *TOURNAMENT PLANNER*

När det gäller nedladdning av sanktion, inställningar i Tournament Planner och inställning av betaltjänstlösning så hänvisar vi till våra vanliga guider. Likaså hanteringen av att ladda ner anmälningar och publicera anmälda spelare på Tävling Online.

Länk till guiderna: https://www.tennis.se/tavlingar/arrangera-tavling/tournament-planner/

Tänk på att ladda ner senaste version av programmet innan du börjar arbeta med tävlingen. Senaste version finns här: https://www.tournamentsoftware.com/product/download.aspx?id=16&s=2

#### *GUIDE TOURNAMENT PLANNER*

Följande steg görs efter anmälningstidens utgång:

- 1. Inställningar
	- a. Kontrollera att inställningen för klasser med kval- och huvudklass har kryss i rutan Kval (enligt nedan). Detta görs under Tävling-Inställningar-Klasser-Dubbelklicka på klassen-Sätt kryss i rutan Kval.

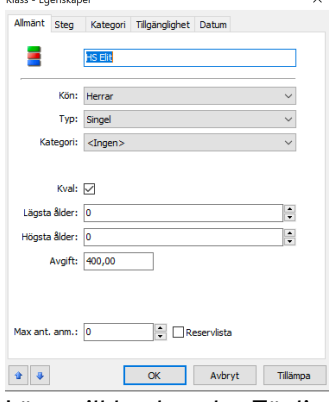

b. Lägg till kval under Tävling-Inställningar-Klasser-Dubbelklicka på klassen-Steg. Lägg till Kvallottning. Ange namnet Kvallottning. Notera att Huvudlottning skall ligga överst och därefter Kvallottning. Se ordningen i skärmdumpen nedan.

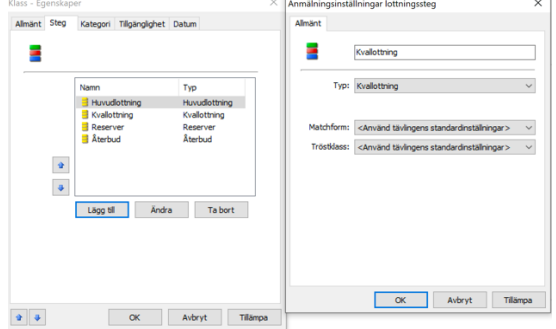

SVENSKA TENNISFÖRBUNDET | SWEDISH TENNIS ASSOCIATION

- 2. Hantering av anmälningar när anmälningstiden har stängt (sju dagar före första kvaldagen)/Publicera anmälningslistan (fem dagar före första kvaldagen)
	- a. Logga in på Tävling Online (som tävlingsledare)
	- b. Klicka på fliken "Anmälningslista"

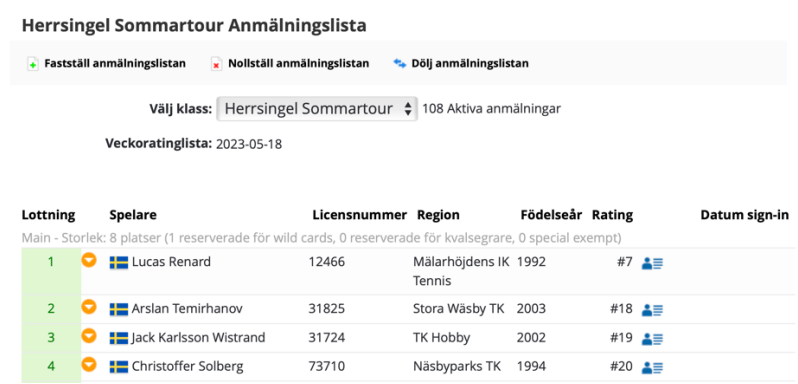

- c. Kontrollera så att samtliga anmälda spelare finns med.
- d. Välj "Fastställ anmälningslistan".
- e. Kontrollera/justera antal spelare i Huvudlottning, Kvallottning och Reserver. Antalet skall stämma överens med de lottningsstorlekar som tidigare har fastställts för tävlingen. Antalet skall stämma överens med de lottningsstorlekar som finns beskrivna i Bilaga 1 under Särskilda tävlingsbestämmelser för Sommartouren/Vintertouren.
- f. Välj senast daterad "Tillgängliga listor" och klicka på "Ok".
- g. Kontrollera om det finns utländska spelare längst ner i listan som inte har World Tennis Number. Observera att dessa spelare inte kan tilldelas ny position i anmälningslistan.
- h. Ta kontakt med SvTF för att be om besked kring World Tennis Number alternativt att spelare kan vara aktuella för att tilldelas wild card.
- i. Om något blir fel i anmälningslistan så kan denna nollställas genom att välja "Nollställ anmälningslistan".
- j. Kontrollera att anmälningslistan är korrekt och välj sedan "Publicera anmälningslistan".
- 3. Före öppnandet av sign-in
	- a. Informera spelare om att det är digital sign-in. Sign-in stänger 12:00 dagen före första kvaldagen. Sign-in öppnar 24 timmar före. Samtliga spelare skall göra sign-in digitalt.
- 4. Sian-in
	- a. Tävlingsledaren skall vara tillgänglig via telefon 09:00-12:00 dagen före första kvaldagen.
	- b. Samtliga spelare skall göra digital sign-in. Om spelare har problem/frågor kring sign-in så kan dessa ställas 09:00-12:00 dagen före första kvaldagen.
	- c. Efter att sign-in stängt så skall spelare laddas ner till Tournament Planner genom att välja "Internet – Download Sign-in". Detta kan göras löpande under tiden för sign-in.
- 5. Antal spelare i förhållande till lottningsstorlek
	- a. Om antalet spelare i kvalet inte blir fullt så skall lottningarna hanteras enligt nedan.
	- b. Antalet kvalgrupper skall minskas så att antalet spelare per kvalgrupp skall vara så nära fyra per kvalgrupp som möjligt. Om antalet spelare i kvalet är 11 spelare så skall kvalgruppernas storlek vara 4-4-3. Vid 10 spelare 4-3-3. Vid 9 spelare 3- 3-3.
	- c. Om huvudklassens storlek är 16 spelare och det finns 17 spelare anmälda så skall 15 spelare vara direktkvalificerade i huvudklassen medan 2 spelare kvalar om en plats. Om totalt 18 spelare, 15 i huvudklass och 3 spelare i en kvalgrupp. Om totalt 19 spelare, 15 i huvudklass och 4 spelare i en kvalgrupp. Om 20 spelare, 14 i huvudklass och 6 spelare i två kvalgrupper.
	- d. En kvalgrupp får inte ha fler än fyra spelare.
	- e. Om antalet kvalgrupper, på grund av få anmälningar, behöver minskas så skall ytterligare spelare från kvalet ges direktplats i huvudlottningen. Antalet direktplatser utökas med samma antal som antalet kvalgrupper som stryks.
- 6. Inför seedning
	- a. Spelare skall sorteras i huvudklass, kval och reservlista.
	- b. Tänk på att lägga till de eventuella wild card som skall användas.
	- c. Om inga wild card utses så fylls platserna upp med nästa spelare i turordning.
	- d. Kontrollera att kval- och huvudlottning innehåller korrekt antal spelare.
	- e. Välj Licens/Ratingkontroll för att uppdatera till senast tillgängliga Veckorating inför seedningen.
	- f. Vid återbud så flyttas spelare fortfarande efter den gamla listan, dvs. enligt den ordning som använts i anmälningslistan.
- 7. Seedning/Lottning
	- a. Observera att två spelare skall seedas per kvalgrupp. Detta gäller även om kvalgruppernas storlek är tre eller fyra spelare.
	- b. Seedning förutsätter att du har lagt upp lottningsträd genom funktionen Lottning-Lägg till lottningsträd.
	- c. Välj Lottning-Seedning.
	- d. Välj Ordning-WTN.
	- e. Välj antal seedade spelare i kval- och huvudlottning. Välj Stäng.
	- f. Välj Lottning-Skapa lottningar. Välj klass och steg.
	- g. Välj Spridning-Ingen. Ingen spridning skall göras i klasser med prispengar.
	- h. Upprepa klass och steg.
	- i. Därefter görs lottningen.
- 8. Lottning och speltider skall publiceras senast 15:00 dagen före första kvaldagen.

### *APPEN SVTF TURNERING*

Appen SvTF Turnering skall användas för samtliga tävlingar i Sommartouren och Vintertouren. För att göra detta så krävs det att man använder tilläggsprogrammet TPConnect.

Manualer och mer information om detta finns här: https://www.tennis.se/tavlingar/arrangera-tavling/tournament-planner/